## How to activate your

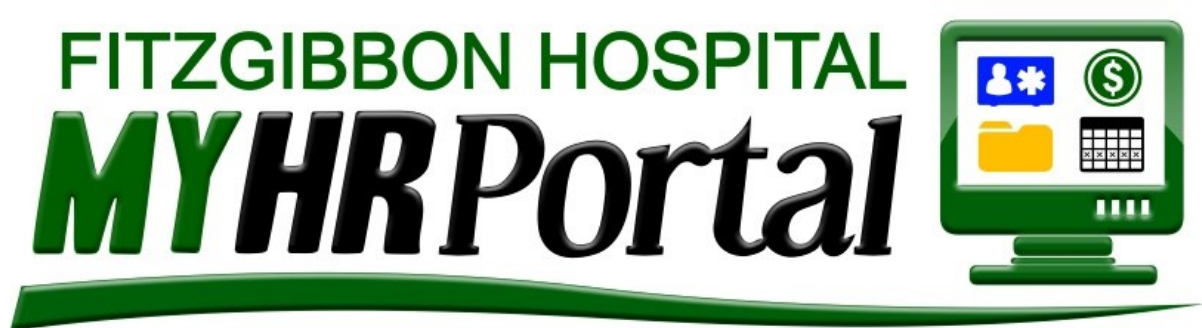

# myhrportal.greenemployee.com

Click on the logo or go to...

**Fitzgibbon Hospital** 

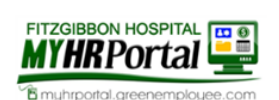

## **Change Company** Log in with account

Email Address

Password

 $\Theta$  Log In Reset your Password

Greenshades' Online Services will be down for maintenance from 6:00 PM on 10/8/2017 to 11:59 PM on 10/8/2017 EST

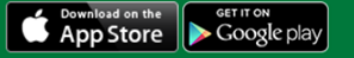

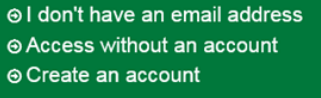

the minimum requirements.

Click "Create an account".

#### **Account Creation** Please provide an email address that will be used to log in and for password resets Enter your Fitzgibbon e-mail address. Choose a password that meets the following minimum requirements. Your password must contain • at least 8 characters · at least one upper case letter · at least one lower case letter • at least one number · at least one special character Create a password that meets

onfirm Password

**O** Continue **Back to Login** 

Go to page 2.

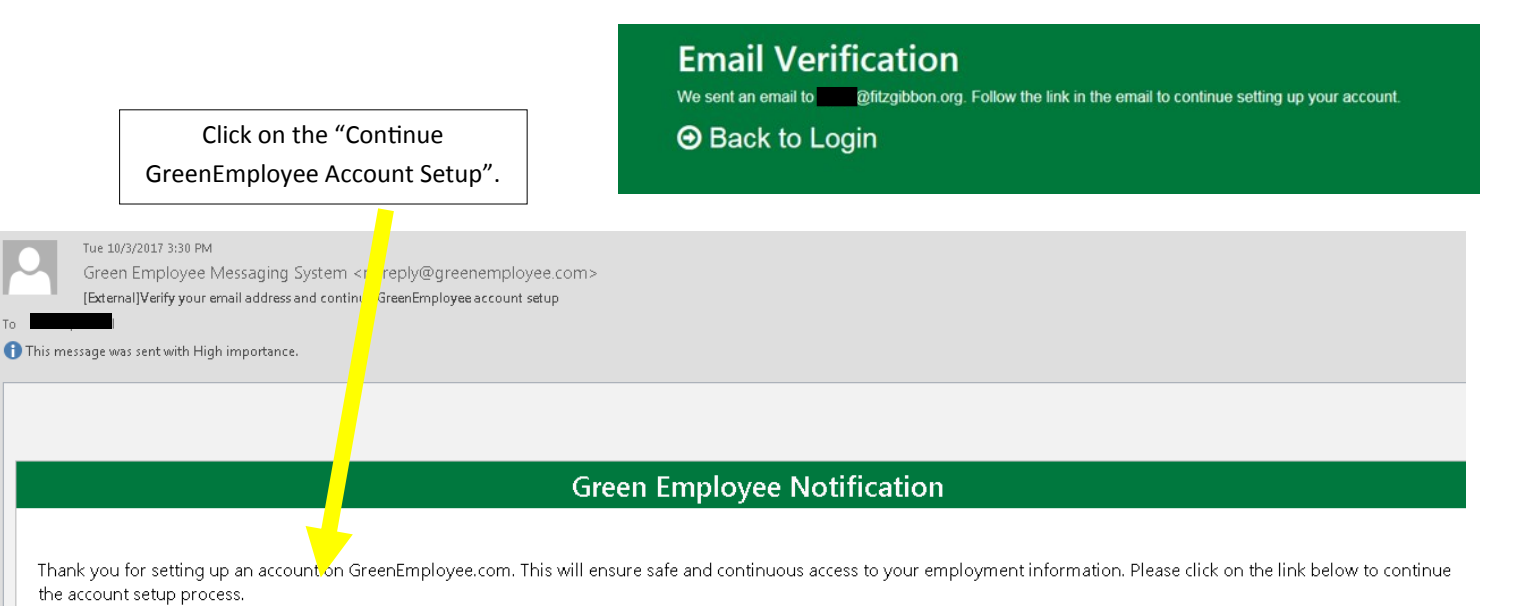

Continue GreenEmployee Account Setup Thanks,

The Green Employee messaging system.

If you do not wish to receive email notifications in the future, you may change your notification settings.

## **Connect with Fitzgibbon Hospital**

You have now created an account for the following email address: @fitzgibbon.org

Enter the following information so that we can associate your new account with the employee information within Fitzgibbon Hospital. If this is not the correct company, you can change the company you are connecting to on the company search page.

#### Employee ID or SSN

Date of Birth (MM/DD/YYYY) or Last Name

**A** Continue **Back to Login** 

Enter the requested information to confirm your identity.

Log in with your Fitzgibbon e-mail address and the password you created.

## **Fitzgibbon Hospital**

Change Company

#### Log in with account

Password

#### **⊕** Log In

Your account has been verified. Please log in to continue to Green e Tour Lindovee.

#### Reset your Password

Greenshades' Online Services will be down for maintenance from 6:00 PM on 10/8/2017 to 11:59 PM on 10/8/2017 EST

**Example of the COOOS** Day

⊕I don't have an email address ⊕ Access without an account ⊕ Create an account